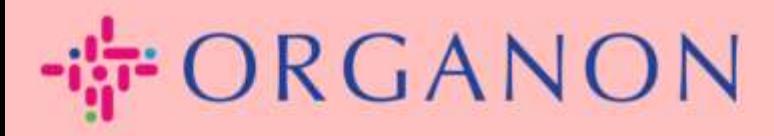

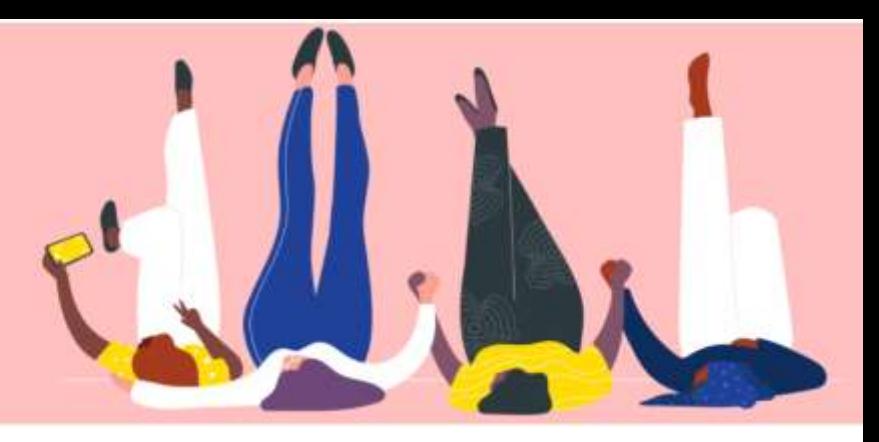

# 法人を設定する方法

How To Guide

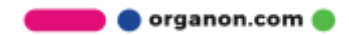

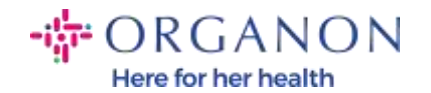

#### Coupa サプライヤー ポータルで法人を設定する方法

メイン プロフィールを完成させると、すべてのビジネス情報を 1 つの場所に保 存し、各顧客と共有したい情報を選択できるようになります。次のセクションで は、Organon プロフィールにこれらの変更を加える方法について説明します。

2023 年 5 月以降、Coupa サプライヤー ポータルで法人、支払先、銀行口座情報 を表示し、または変更するには 2 つの要素認証を使用する必要があります。

1. 電子メールとパスワードを使用して Coupa サプライヤー ポータルにロ グインします。

**Cecoupa** supplier portal

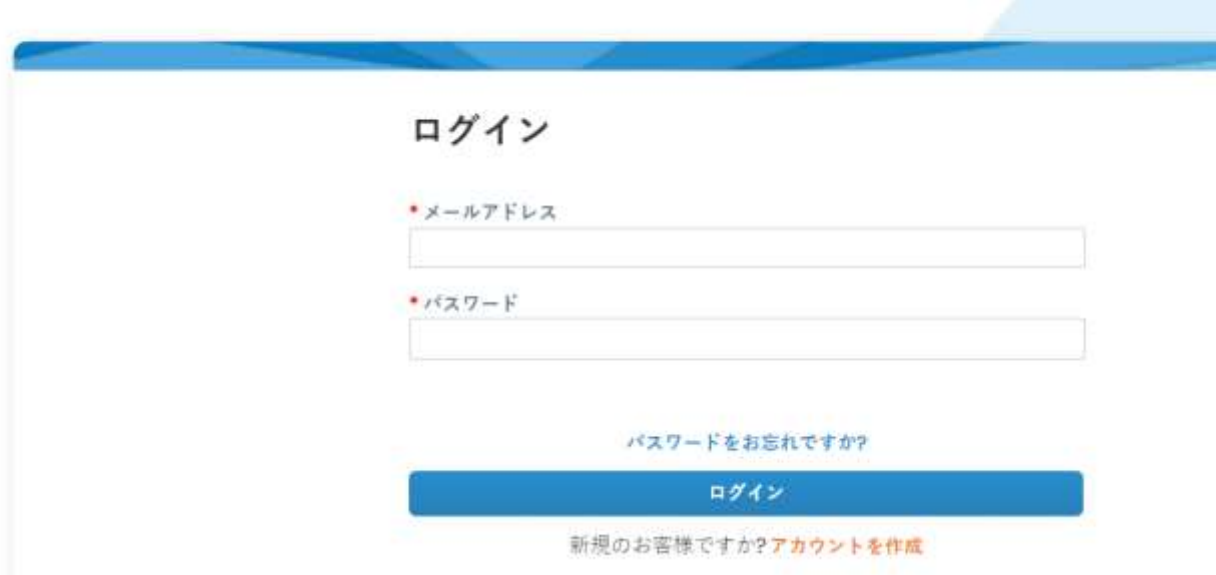

#### 2. 設定ボタンをクリックします。

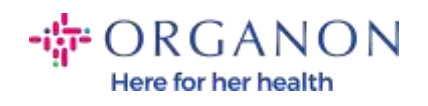

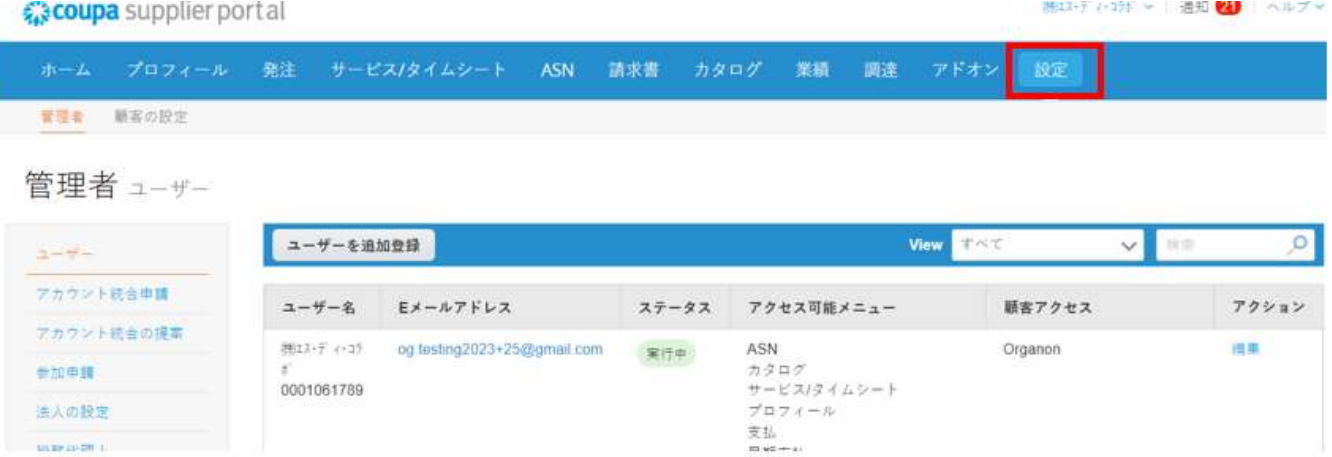

# 3. 法人の設定を選択します。

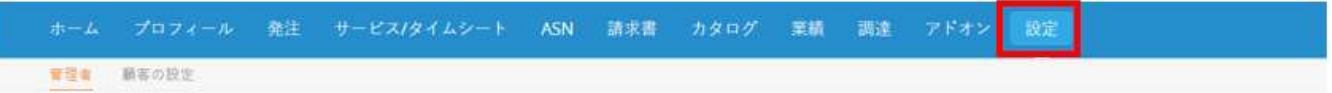

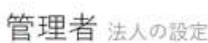

I

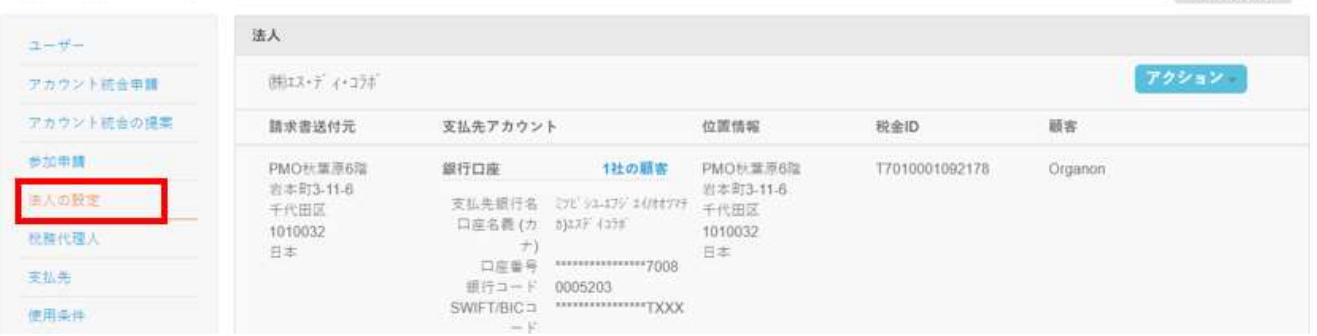

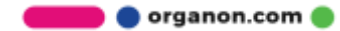

法人を追加

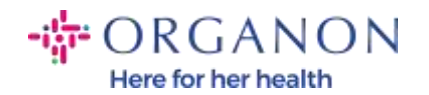

## 4. 法人を追加をクリックします。

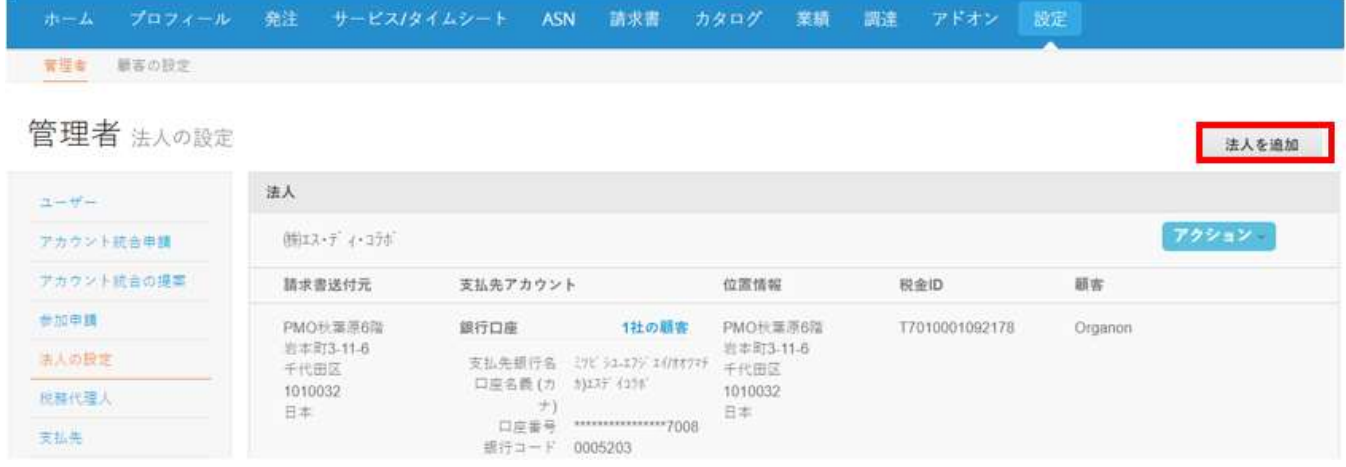

5. 地方自治体に登録されているビジネスの正式名称を入力し、所在地の 国/地域を選択して、続行をクリックします。

事業の所在地はどこですか?

Coupaでビジネスの詳細を設定しておくと、顧客の請求書および支払要件の対応に役立ちます。現在お よび将来の顧客に対応するため、できるだけ多くの情報を準備しておきましょう。

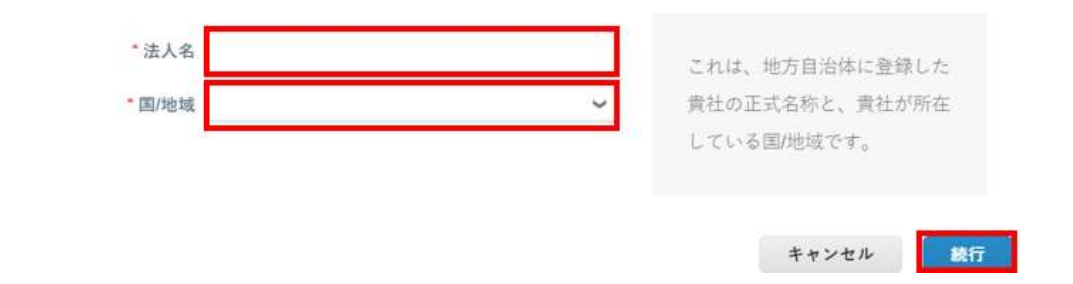

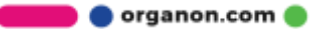

 $\boldsymbol{\times}$ 

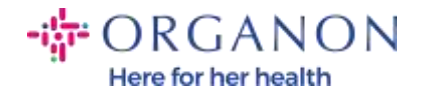

6. 新しい法人を表示したい顧客を選択し、保存して続行をクリックしま す。

貴社について顧客に説明してください

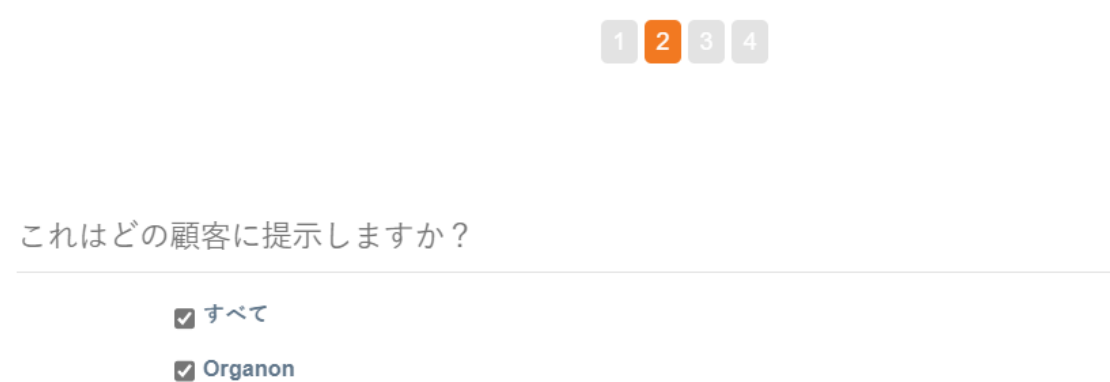

7. 住所と税金登録番号を追加し、保存して続行をクリックします。

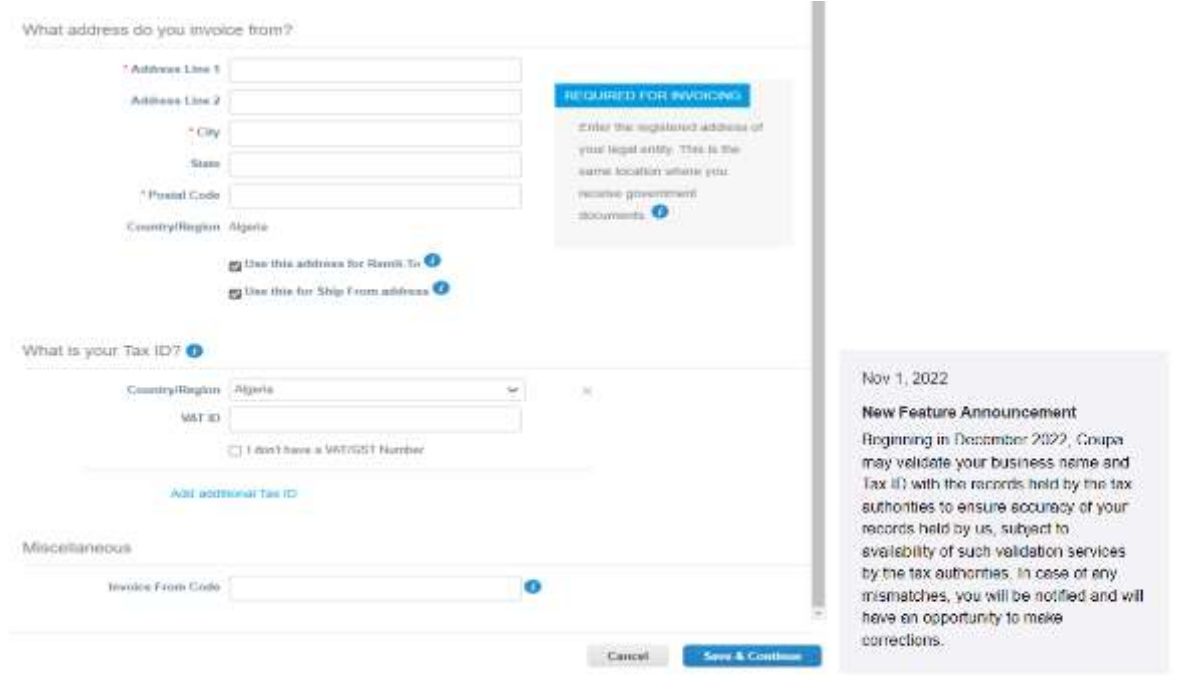

**O** organon.com

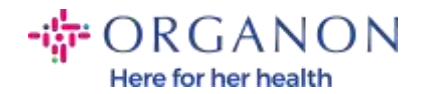

8. 次のページで、支払いタイプ に移動し、ドロップダウンから 住所、銀 行口座、および バーチャル カードを選択します。住所は、前の手順で 提供された情報から事前に入力されます。

支払の受取住所

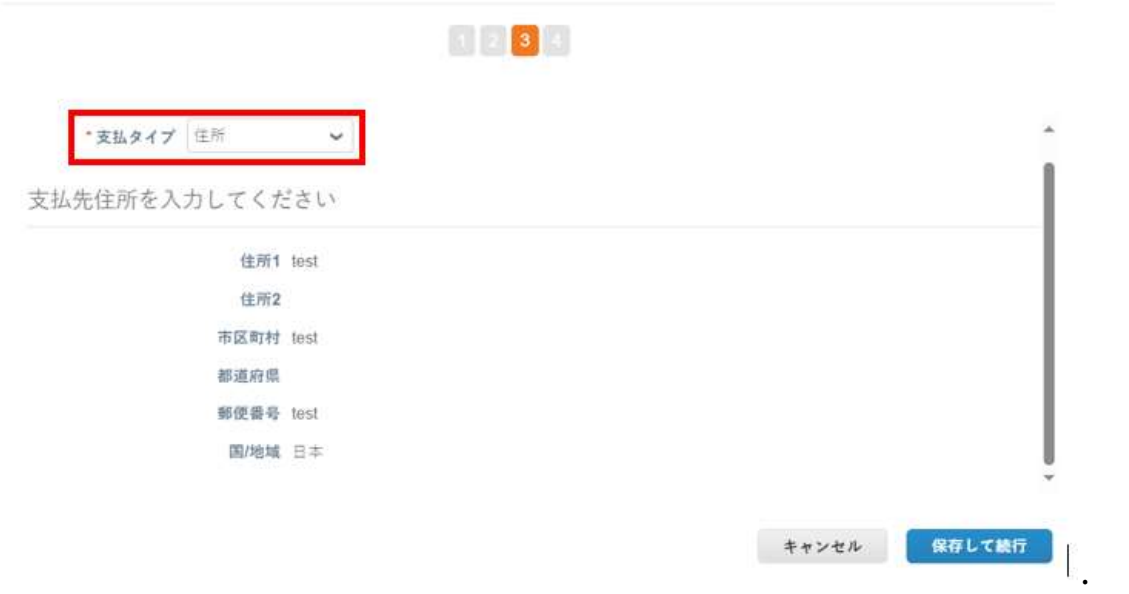

- a. 小切手の郵送をご希望の場合は、オプション住所を入力してくださ い。
- b. バーチャルカードのオプション、バーチャルで支払いを希望する場 合は、カード情報を入力してください。(オルガノンには該当なし)

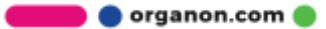

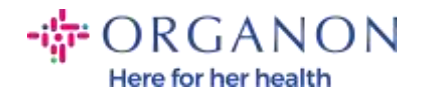

## c. 銀行口座を選択する場合は、必要な情報を入力する必要があります。

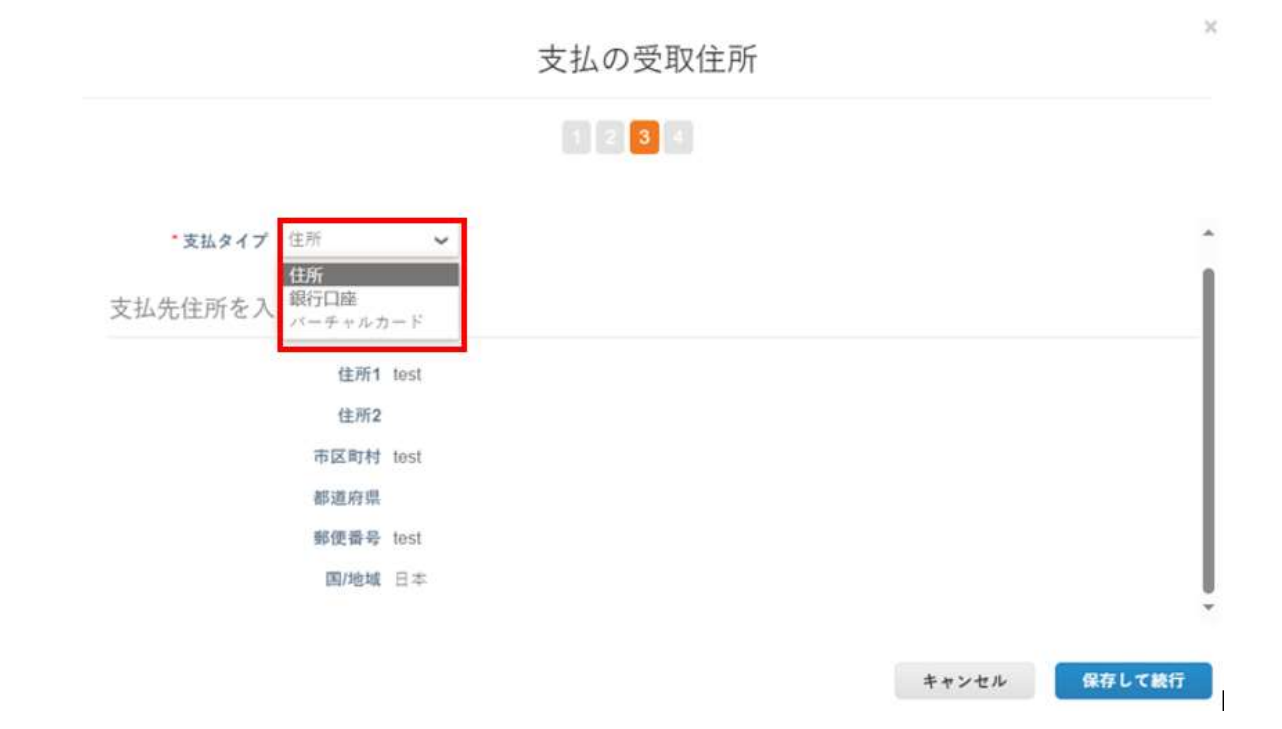

注: 情報アイコンの上にマウスを置くと、必要な形式の詳細が表示されます。

注: 支払いの遅延を減らすために、Coupa と Organon では正確なデータを維 持する必要があります。

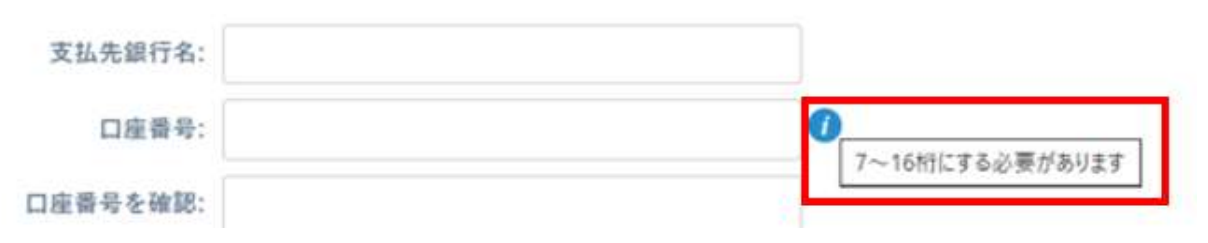

organon.com ..

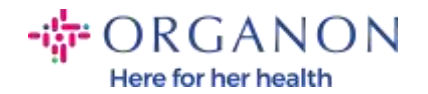

#### 9. 保存して続行をクリックします。

10. この段階で、別の支払先(住所と銀行口座)を追加したり、法人の 無効化または編集したりすることができます。(管理)

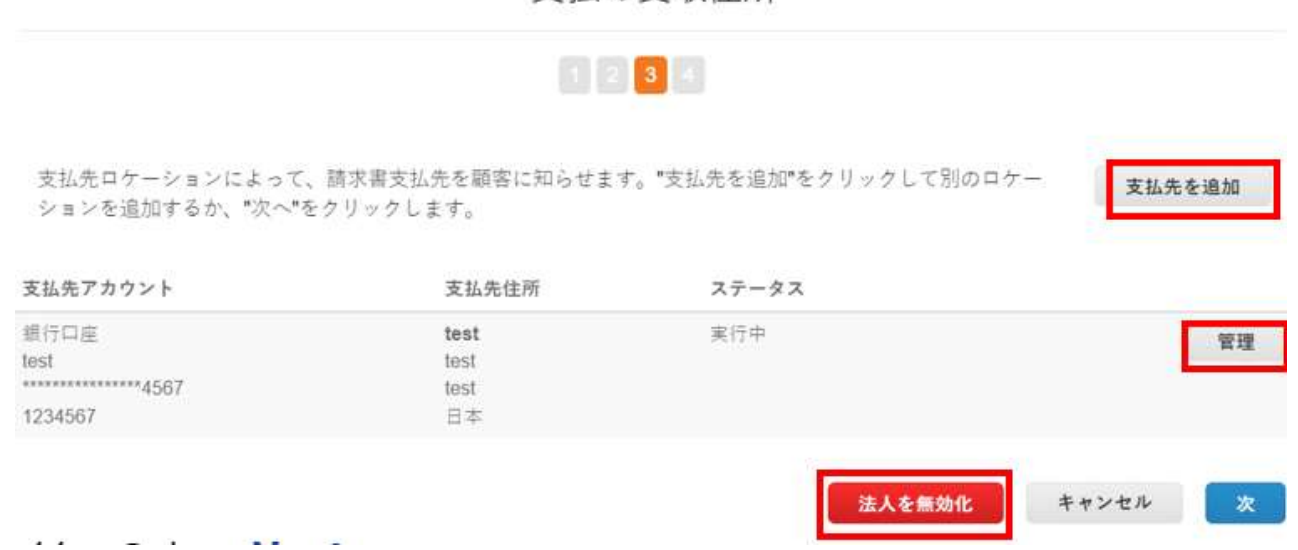

支払の受取住所

- 11. 次を選択します。
- 12. 発送元を追加や管理 をクリックしないでください。

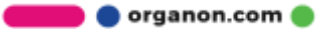

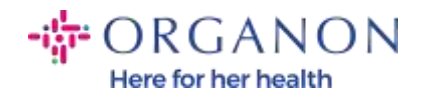

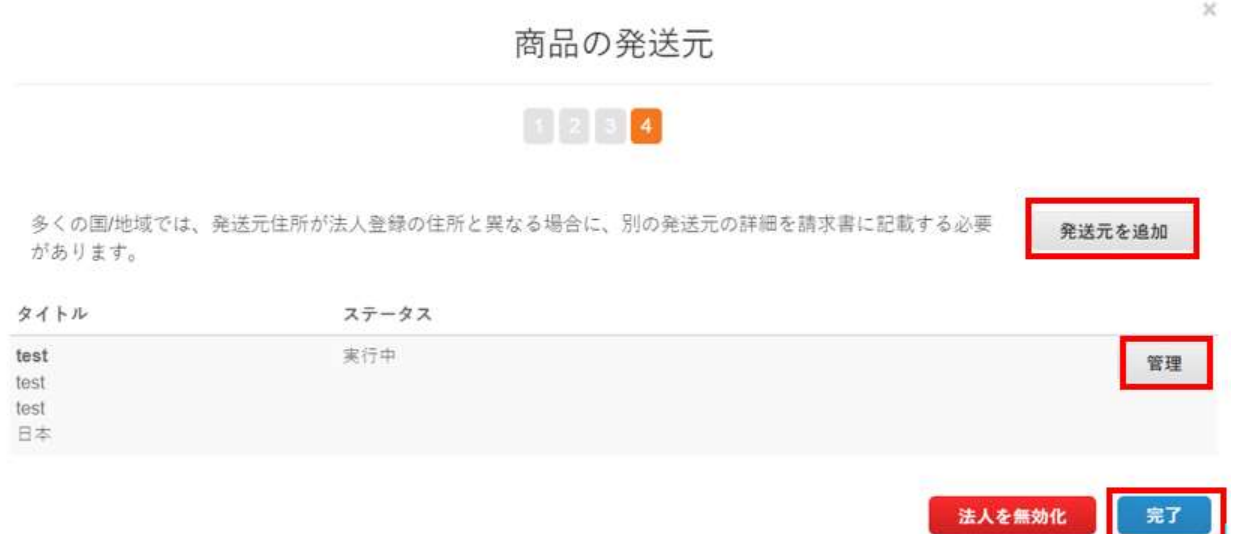

# 13. 完了を選択します。これで、新しい請求書に法人を使用できるよう になります。

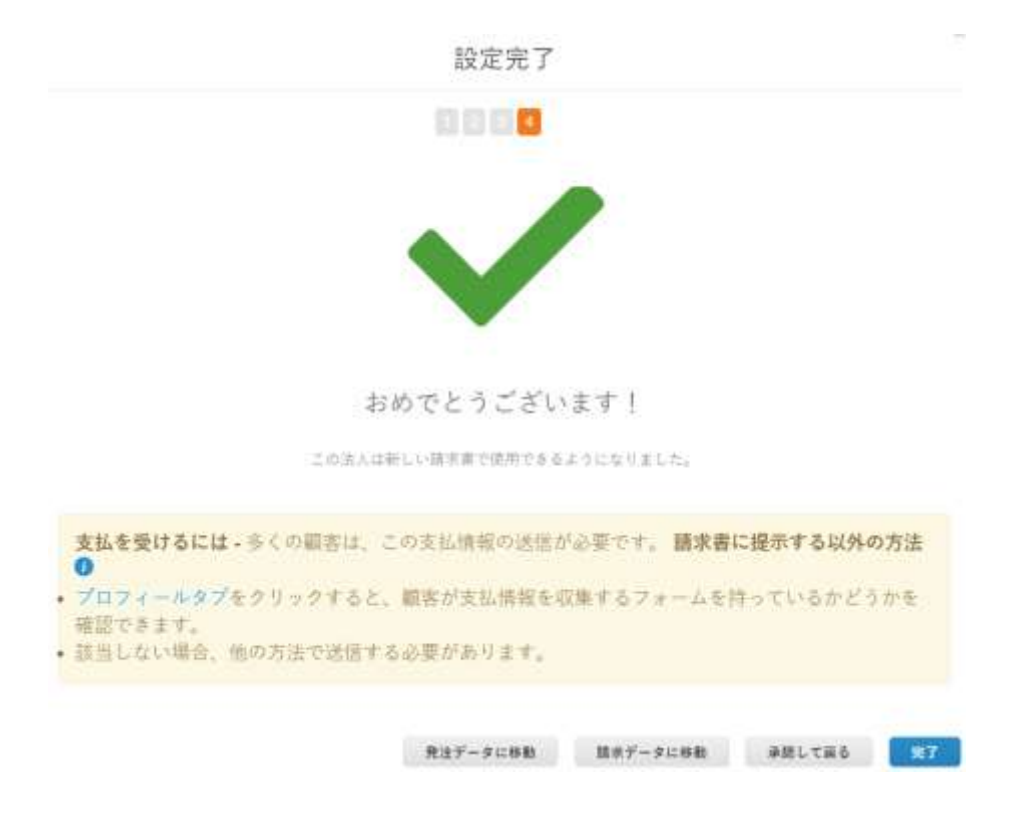

**O** organon.com

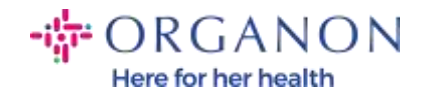

銀行情報または支払先情報の変更を Organon 側にも反映させたい場合は、 Organon の担当者にお問い合わせください。

COUPA はベンダーごとに 1 つの支払先のみを作成できます。

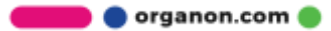